Zoom利用マニュアル  $\overline{\phantom{a}} \sim$ ライブ配信 聴講者用 $\sim$ 

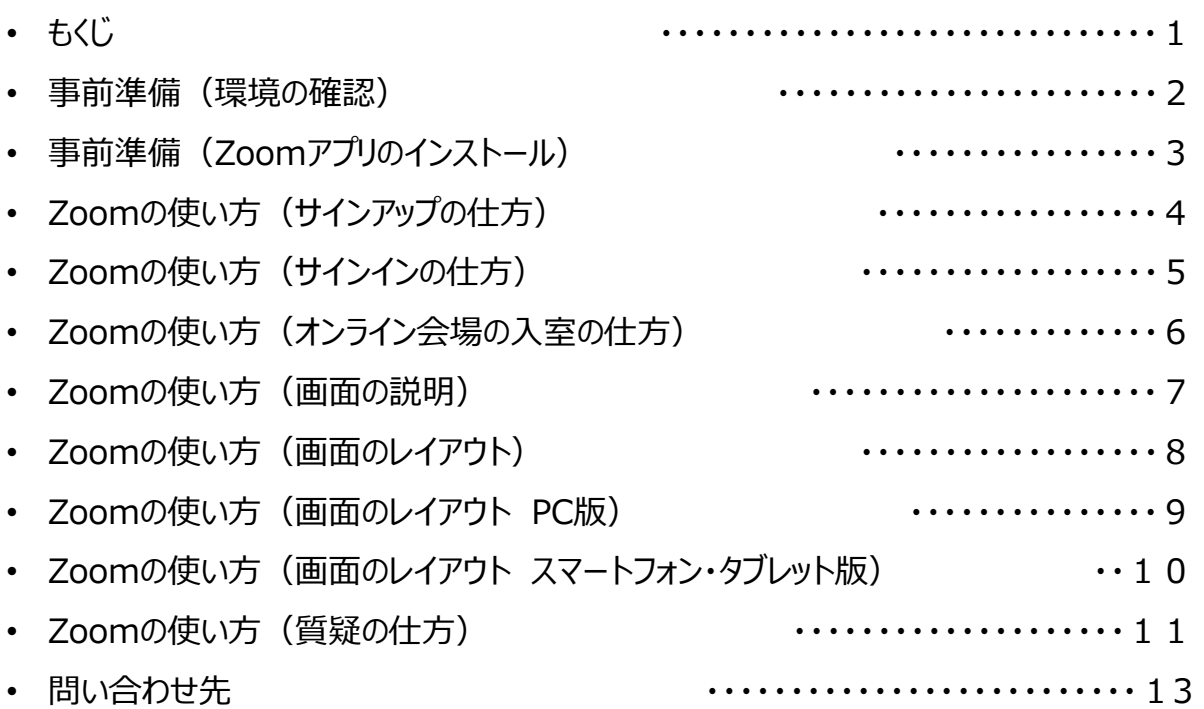

### **「ご利用前に以下のご確認とご用意をお願いいたします」**

今学会ではクラウドミーティングアプリ「Zoom」を利用して聴講していただきます。 視聴にあたり、ZOOMアプリのインストールを推奨します。

- ◆インターネット接続環境
- 常設のネットワーク環境ではなく、スマートフォンなどのパケット通信を使用する際には、パケット通信 料がかかります。
- 視聴の際は有線での接続を推奨します。
	- ※ 1時間あたりの通信量は200~300MB と想定されます。
	- ※ オンライン参加にあたり、パソコン閲覧環境やインターネット通信接続などにかかる費用や 設定作業は、ご自身の負担と責任でお願いいたします。
- ◆聴講用端末となる「パソコン」「タブレット」「スマートフォン」
- 「Windows」「Macintosh」「android(Googleプレイ)」「ios」のどれでも聴講可能です。
- 今回、質疑を文章で入力していただきます。 質疑のある方はタイピングのやり慣れた端末でご参加ください。
- ◆ Z o o mアプリのインストールとサインアップ(登録) ※P3に詳しい説明があります
- 5月31日以前にインストールした方は、古いアプリケーションの場合があります。 一度Zoomアプリを起動してアップデートしていただくか、次のページからの説明するやり方で最新の バージョンに更新してください。

◆ZOOMアプリをインストールする場合は、以下のZoom公式サイトの下記のURLから、 アプリをダウンロードしてください

**<https://zoom.us/download>**

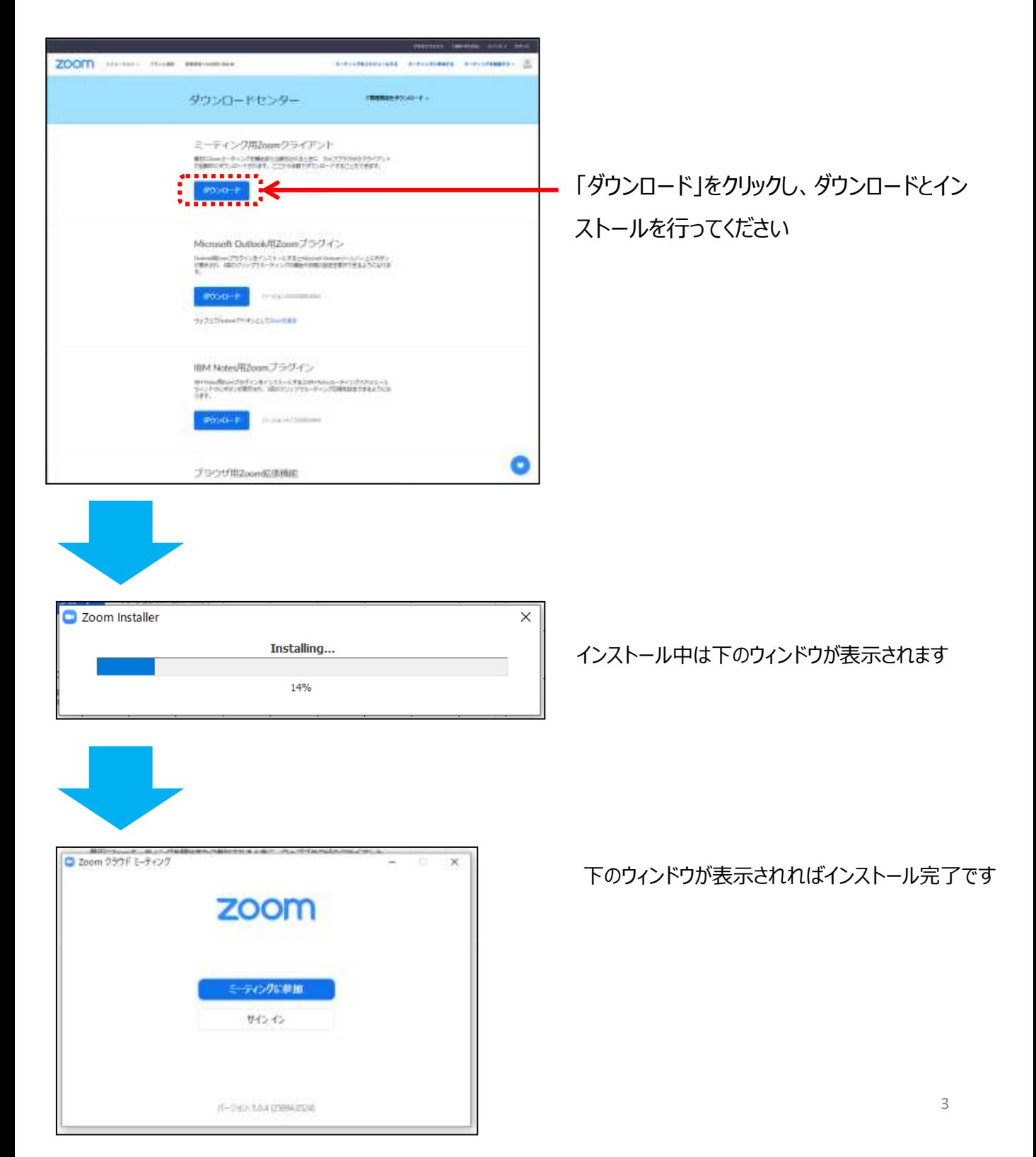

# $\overline{\mathcal{N}}$ ソコンのZoomのサインアップ (初めて使用する方)

### **◆以下のZoom公式サイトの下記URLから、サインアップを行ってください。** <https://zoom.us/signup>

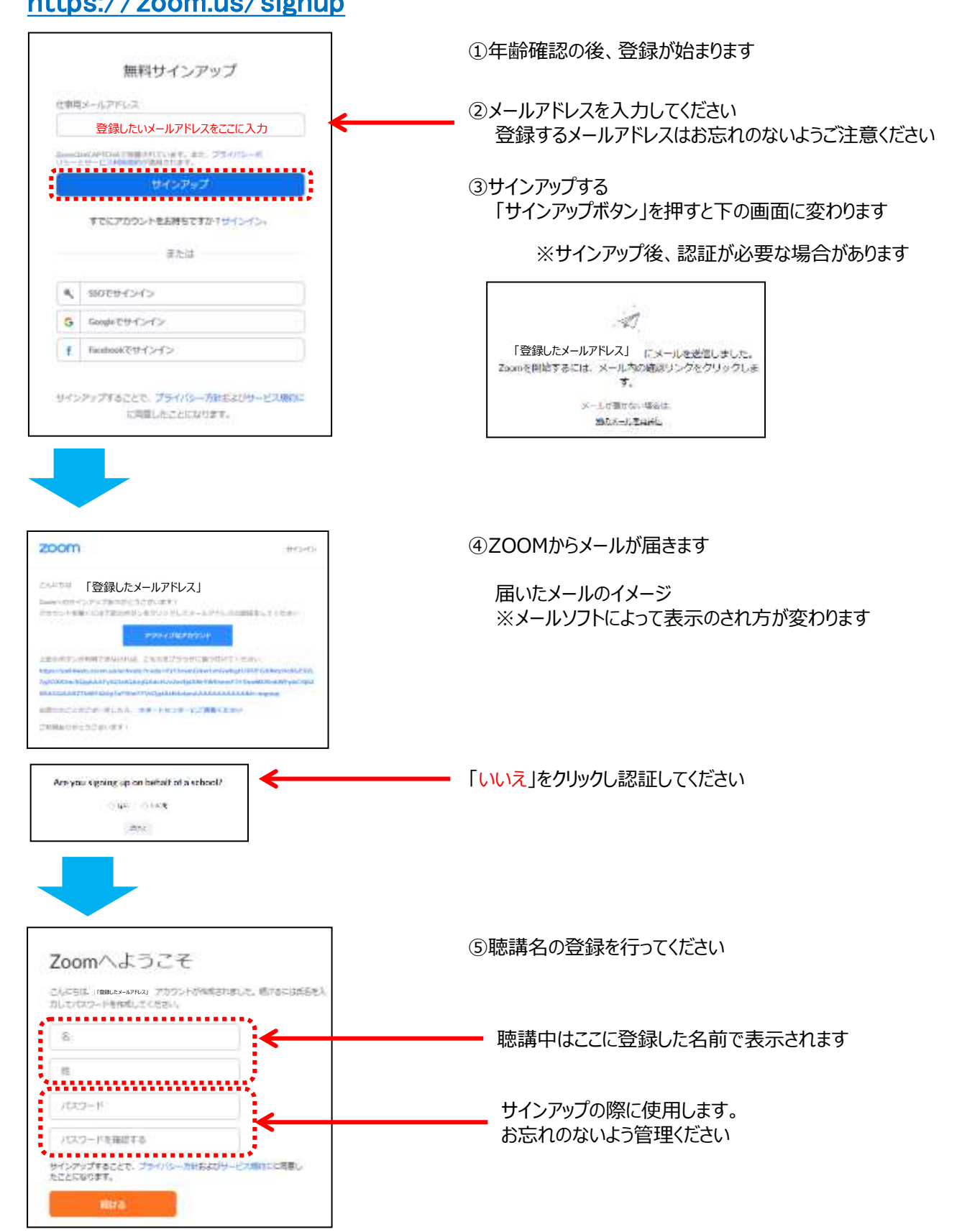

# **パソコンの Z o o mのサインイン (初めて使用する方)**

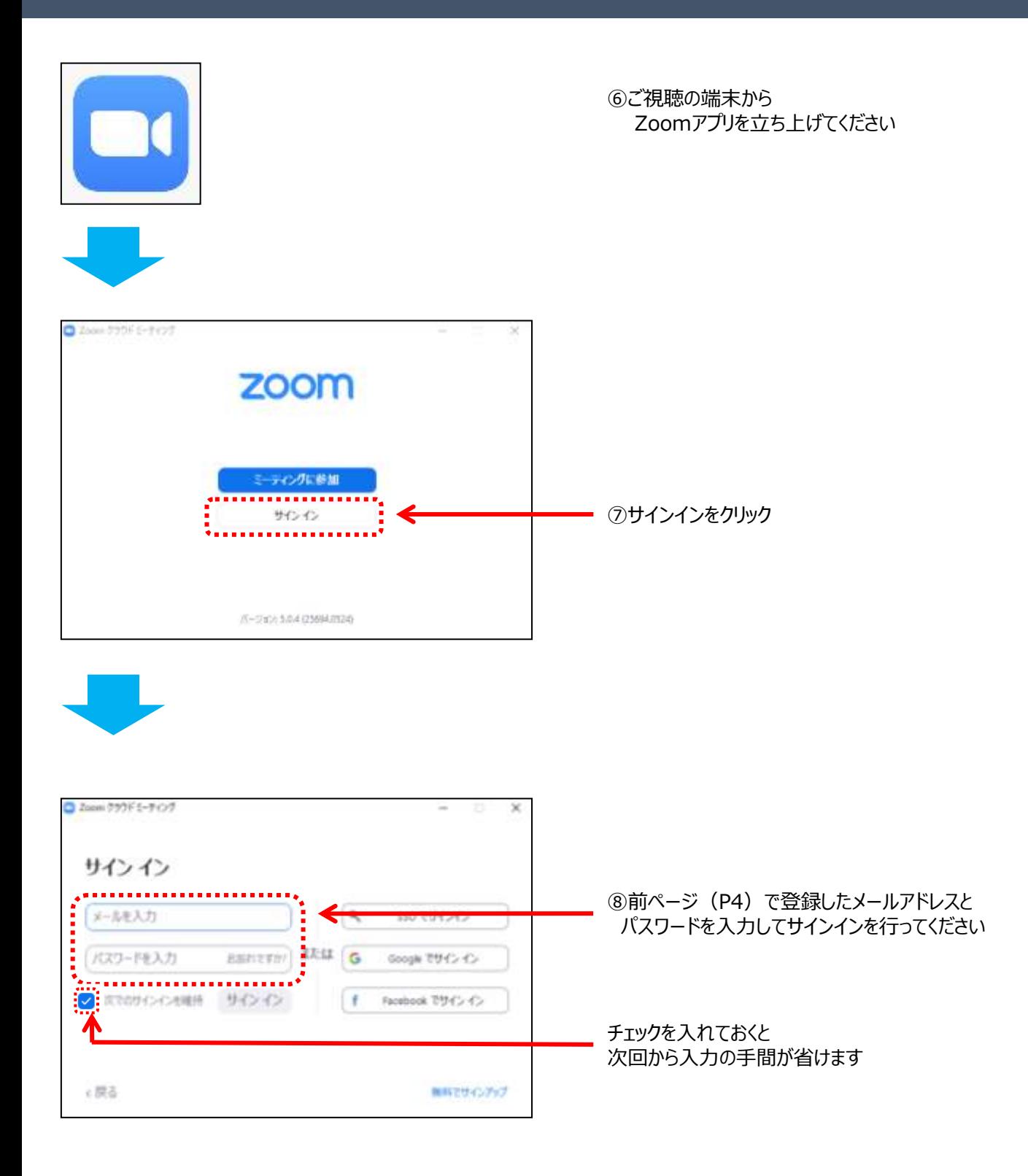

### ◆学術集会ホームページにあるURLをクリックしてください 聴講環境の確認の後、 事前にご案内したIDとPASSをご入力いただくと視聴ページに入れます。

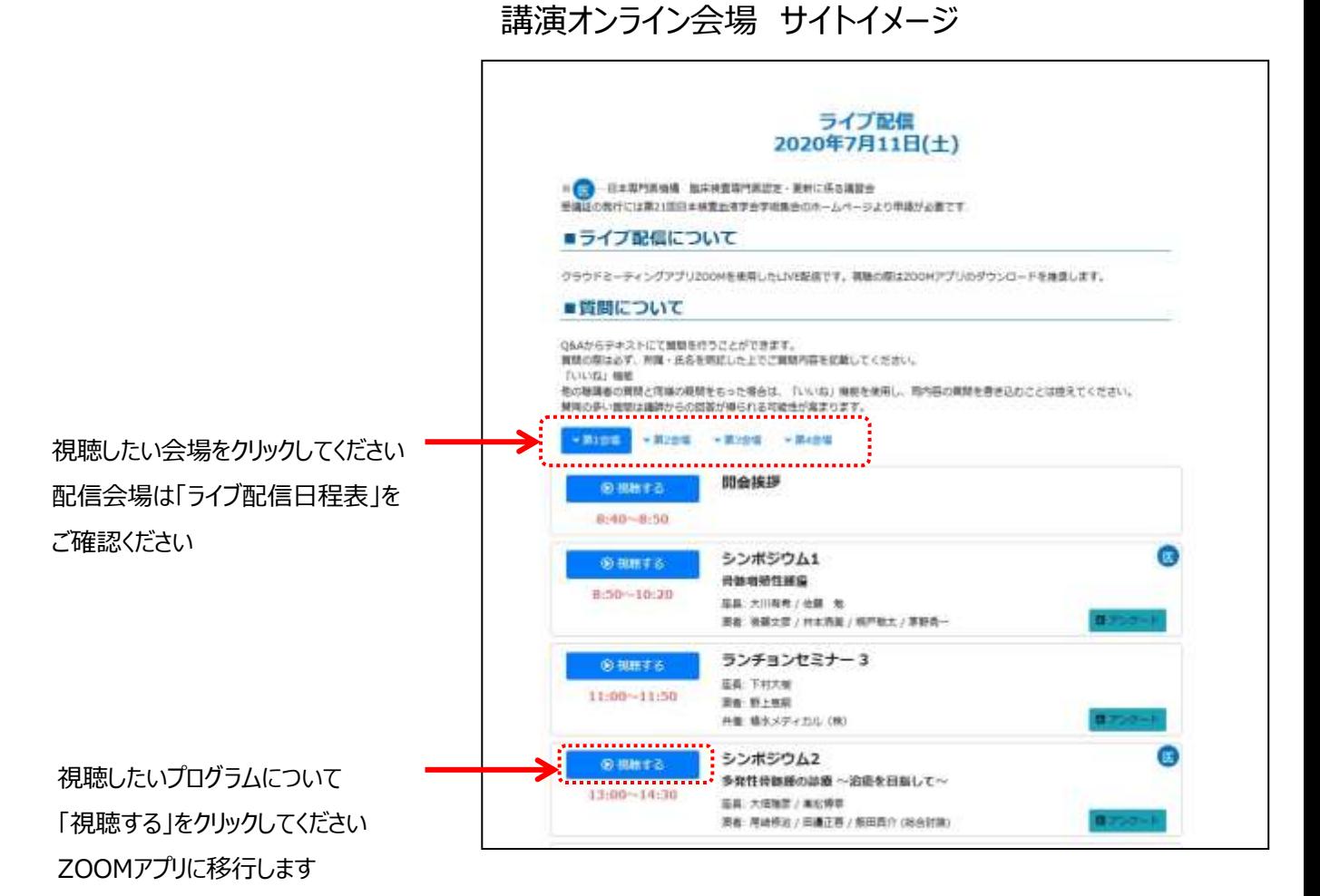

講演時間前は 右記の画面が表示されます 配信時間までおまちください

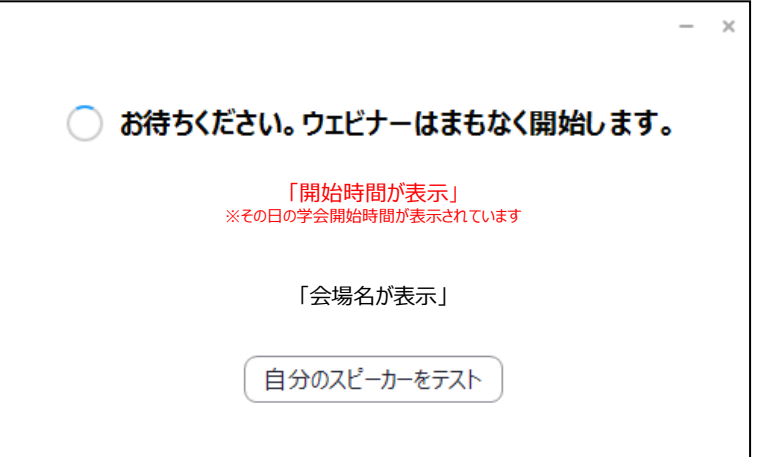

### **Zoomの使い方(画面の説明)**

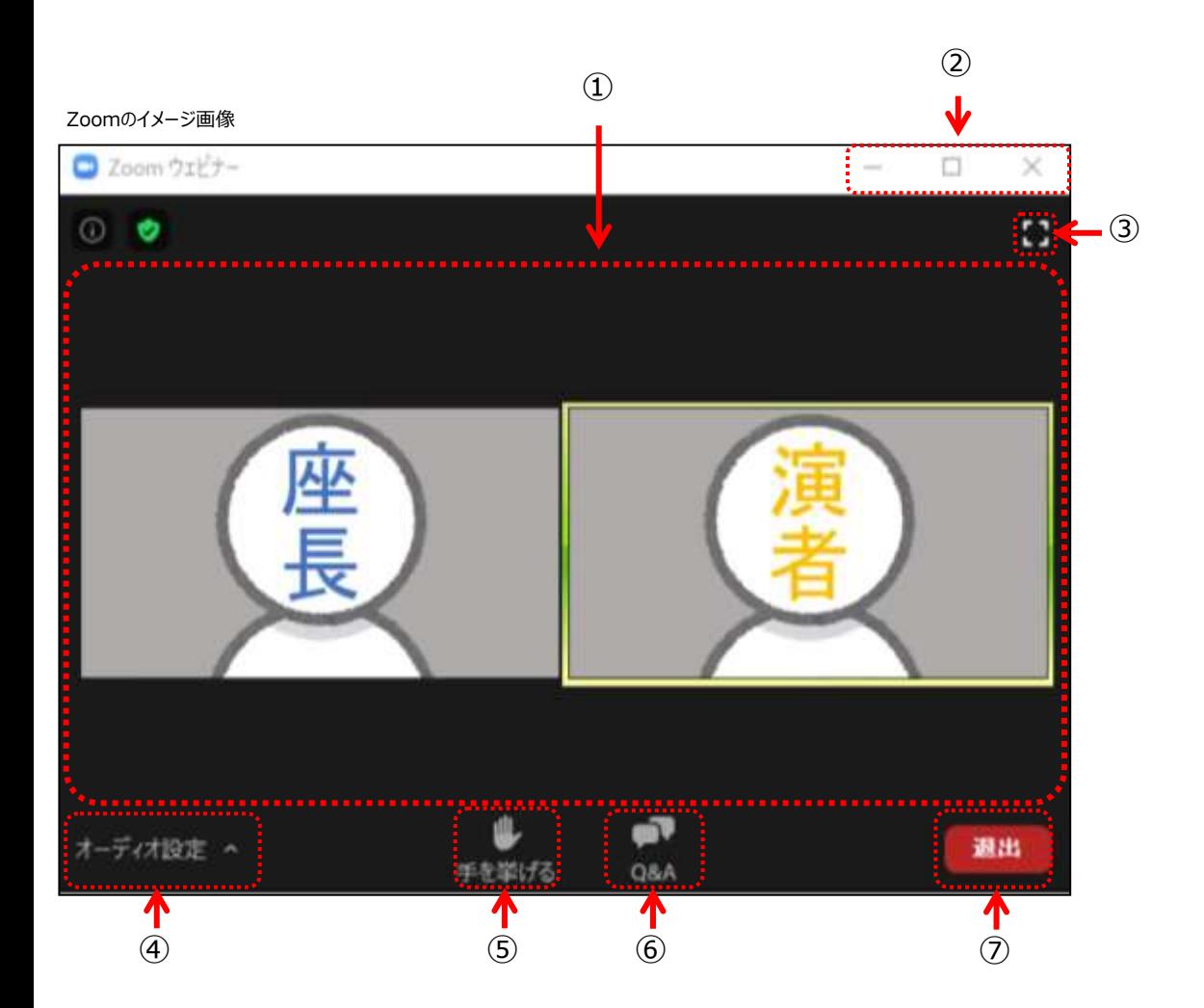

- カメラ画面が表示され、個々のウィンドウの左下には氏名が表示されます。レイアウトは参加人数によって変更されます。 話されている端末には緑色の枠で囲まれます。
- ウィンドウの表示法を変更します。「×」マークを押すとアプリが終了(退出)するので押さないでください
- 全画面表示になります。ウィンドウ内をダブルクリックした際にも全画面表示に変更されます。
- オーディオ(スピーカー)の設定が可能です。マイクは使用できません。常時ミュート状態なのでこちらの音声が通信される 事はありません。
- 「手を挙げる」の機能は使用しません。
- 質疑は「Q&A」を利用して行われます。※P8に詳しい説明があります。
- 退出する時に使用します。誤って押してしまった場合は「キャンセル」をクリックしてお戻りください。

## **Zoomの使い方(入場時の画面)**

◆挨拶・質疑応答中

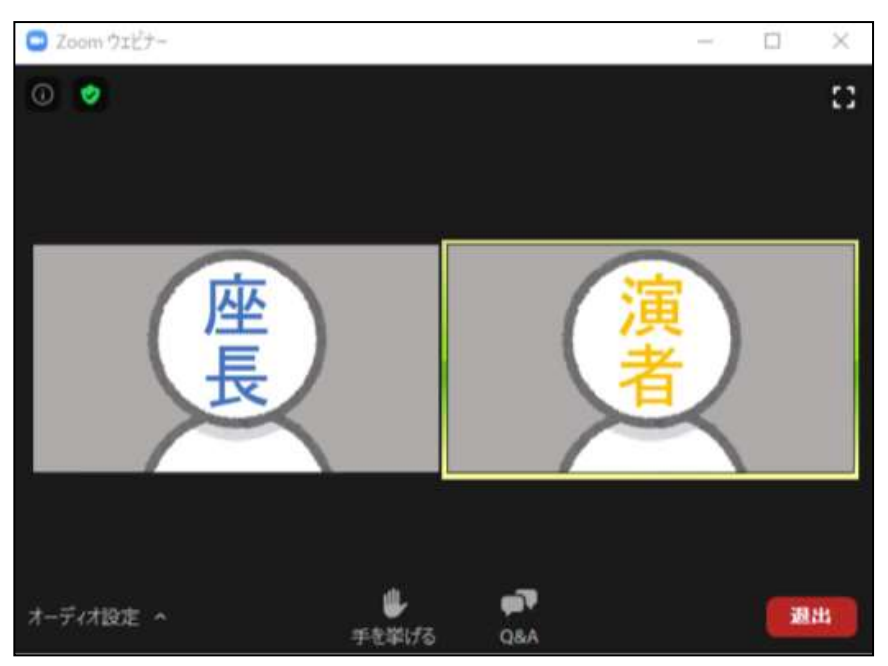

#### ◆発表中

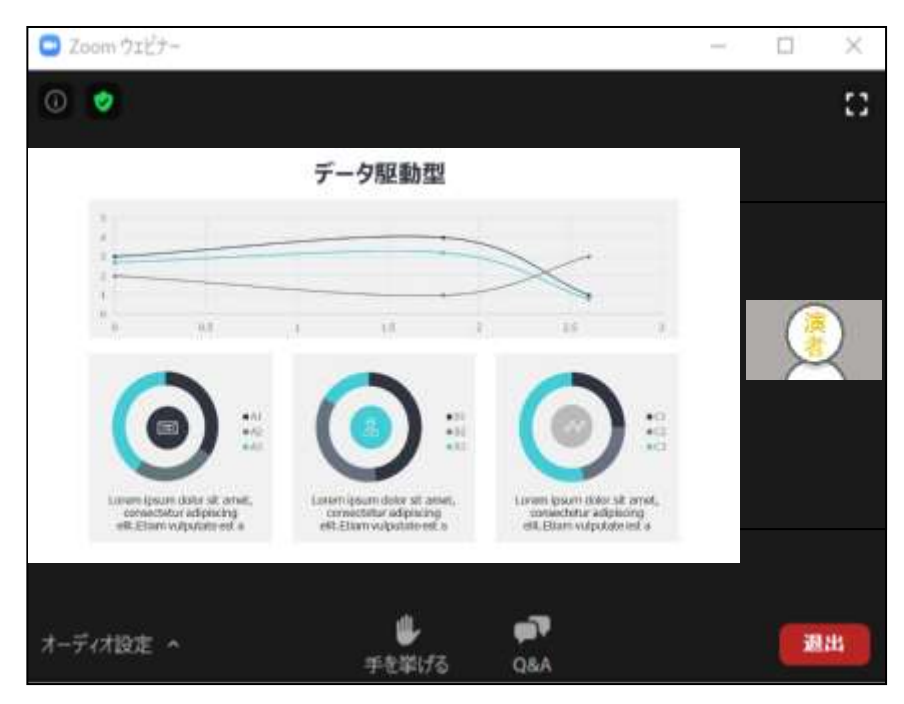

視聴端末によってカメラウィンドウの調整に制限があったり、レイアウトが変わります ※次のページ (P9) から端末ごとの説明があります

## **Zoomの使い方(画面のレイアウト PC版)**

スライド発表時のイメージ

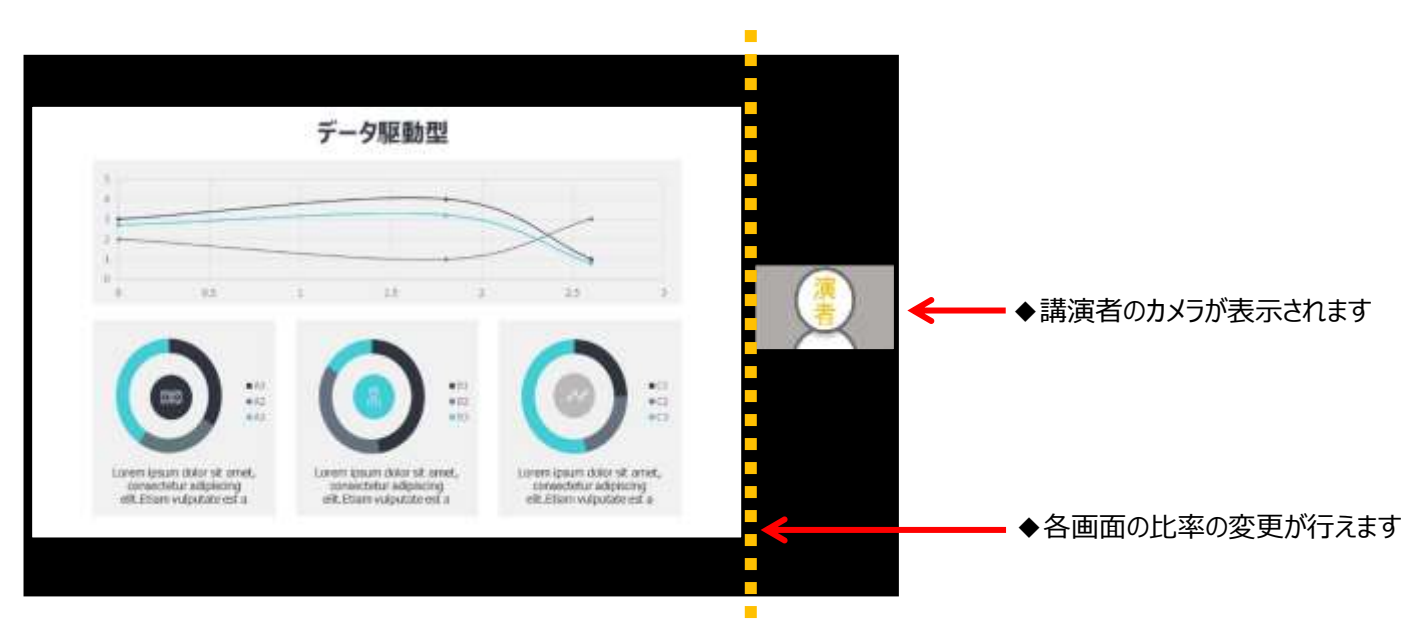

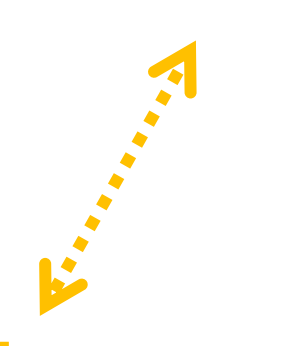

#### 変更後 参考イメージ

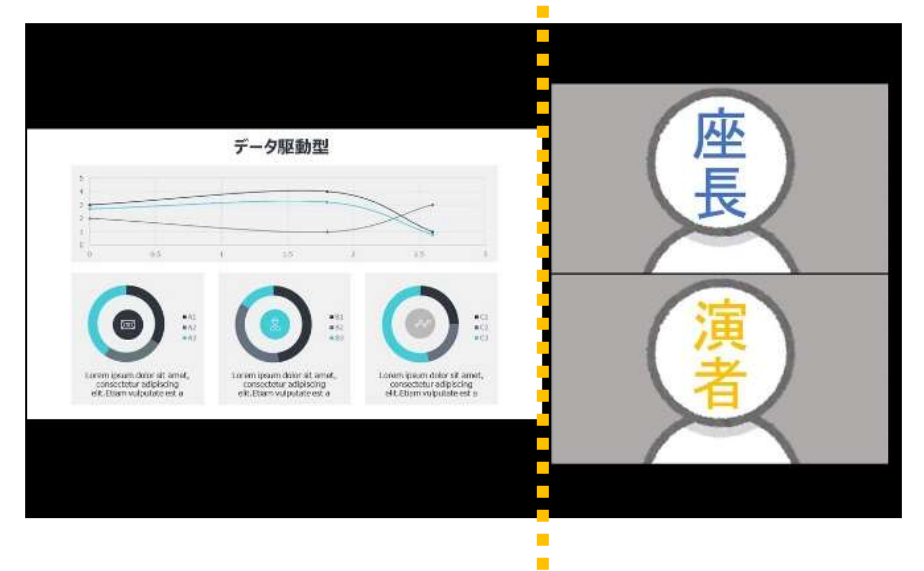

スライドショーとカメラウィンドウの境目 にカーソルをあてると、サイズの変更が 可能です。

カメラの表示を大きくすると、スライド ショーの表示が小さくなります

# **Zoomの使い方(画面のレイアウト スマートフォン・タブレット版)**

**スライド発表時のイメージ**

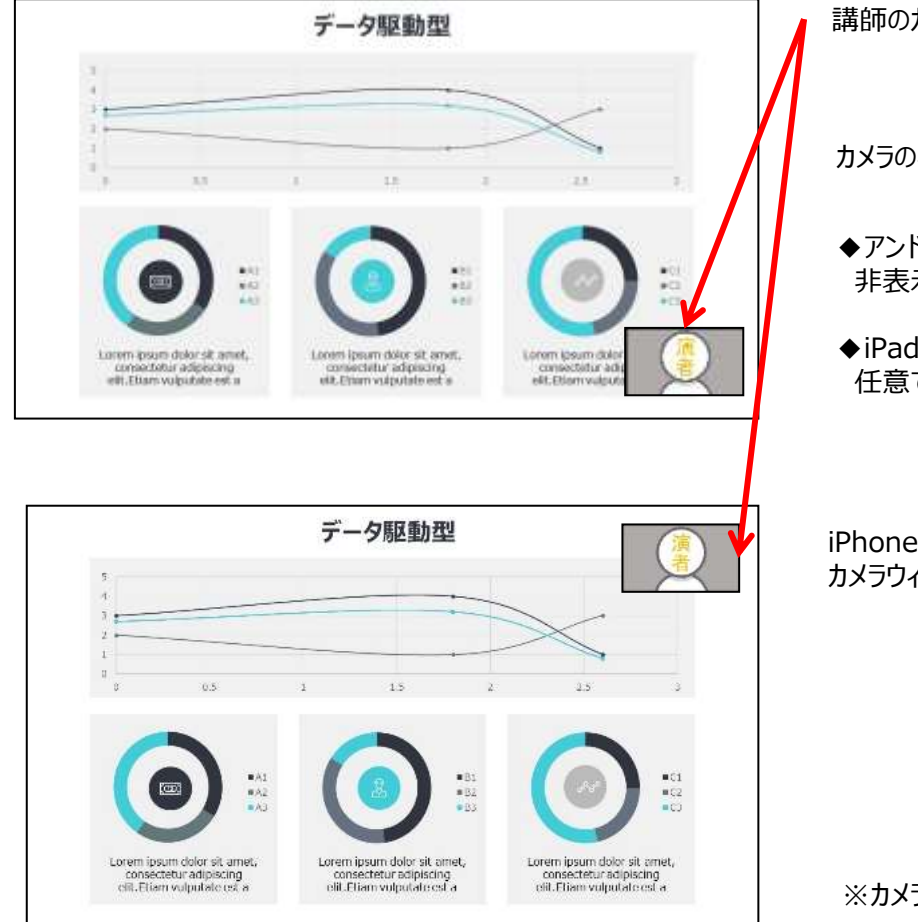

講師のカメラが写されます

カメラの非表示については端末によって変わります

- ◆アンドロイド端末・iPhone・iPad (iOS) 非表示にはできません
- ◆iPad (iPadOSのみ) 任意で表示・非表示が選択可能

iPhone·iPad (iOS) で聴講時 カメラウィンドウの場所は右上になる場合があります

※カメラ映像のサイズは変更出来ません

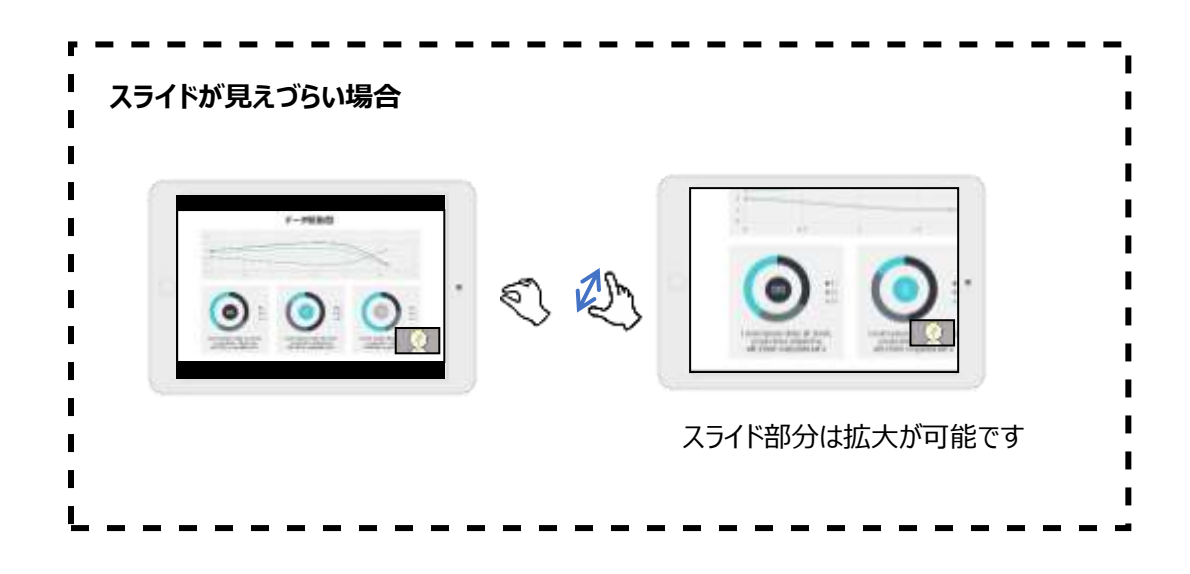

## **Zoomの使い方(質疑の仕方)**

### 「Q&A」(質問と回答)を使用して、質問を行ってください

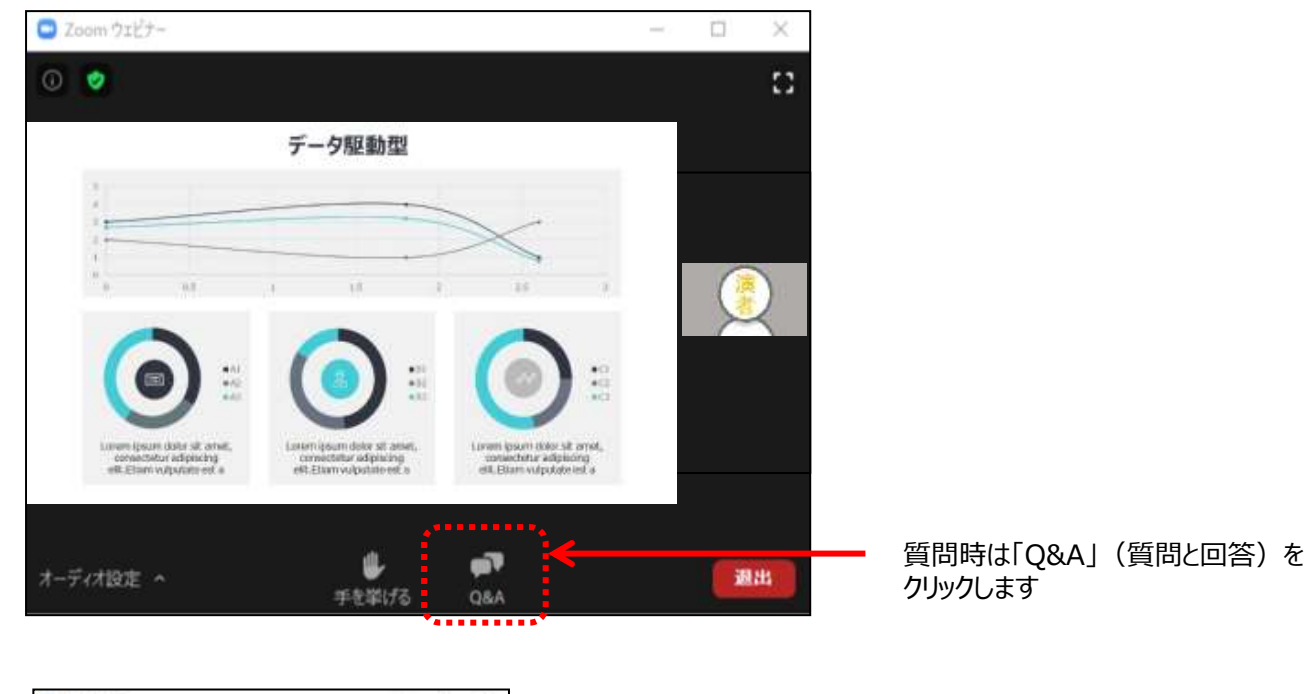

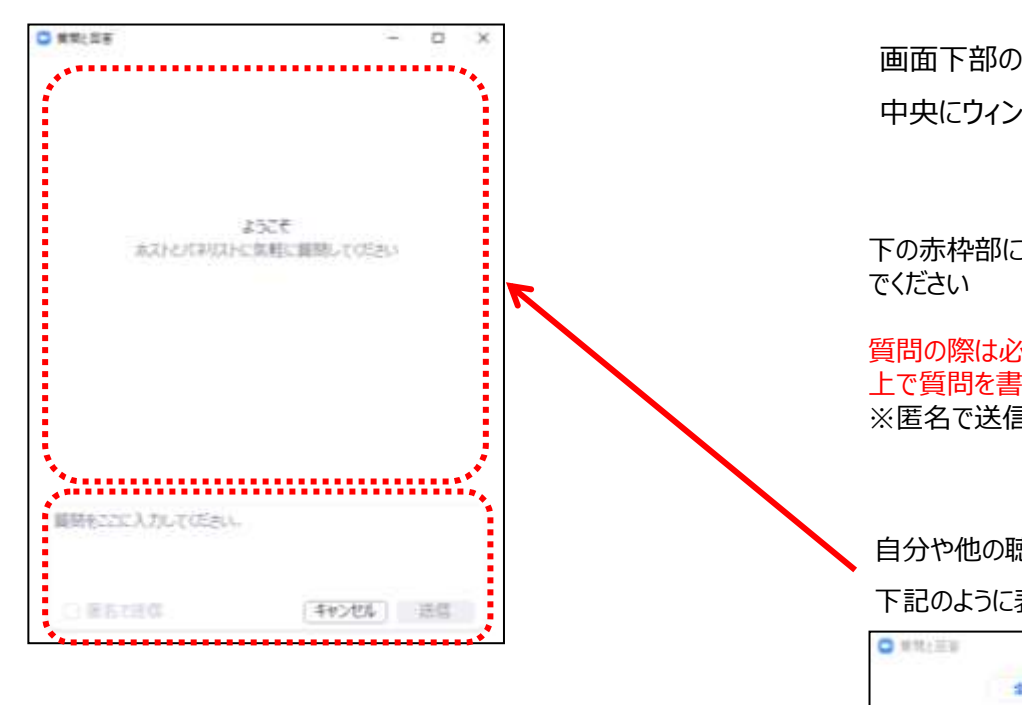

画面下部の「Q&A」アイコンをクリックすると 中央にウィンドウが開きます

下の赤枠部に最初に質問内容を書き込ん

質問の際は必ず、ご所属と氏名を明記した 上で質問を書き込んでください。 ※匿名で送信はできません

#### 自分や他の聴講者からの質問内容はこちらに

#### 下記のように表示されます

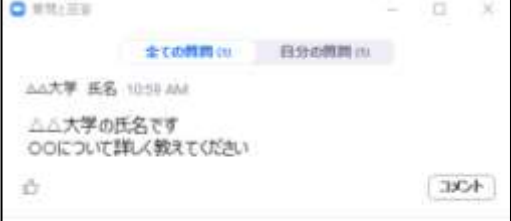

Zoomの操作方法に関して、ご不明な点がございましたら、 運営事務局までお問い合わせください。

★ライブ配信当日の連絡先 7月11日(土)・12日(日) 連絡先:076-254-1146

★ライブ配信日以外は下記にご連絡ください。 連絡先:076-222-7571

ご協力の程、何卒よろしくお願いいたします。